## **Parent Guide to SchoolTool Grades**

1. Log into your ST account through [www.tullyschools.org](http://www.tullyschools.org) by clicking on the SchoolTool icon in the white menu bar at the top.

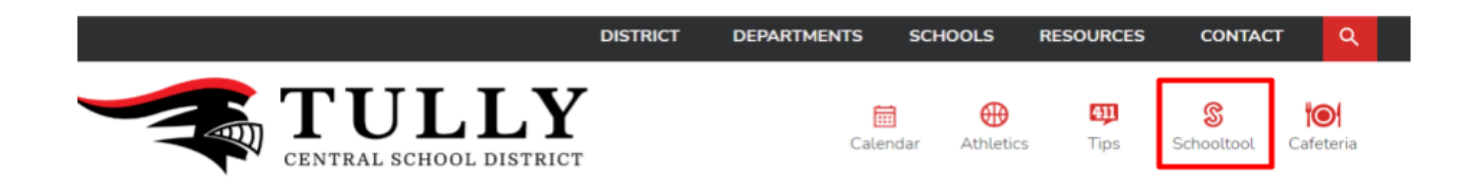

\*If you have trouble logging into your account, please contact Sherry Huggins at 315-696-6236 or [sherry.huggins@tullyschools.org](mailto:sherry.huggins@tullyschools.org).

2. Once logged in, click on the blue paper with the person cutout to the left of the child you are wishing to view grades for.

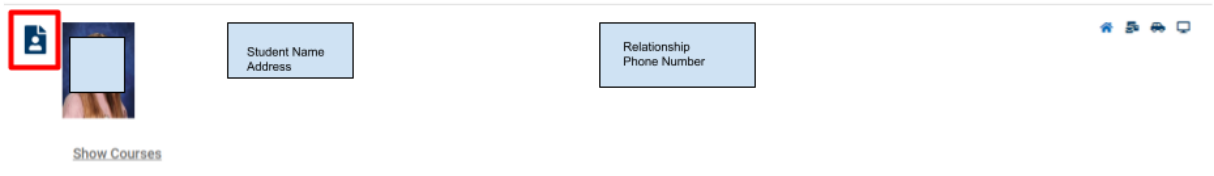

3. If you want to see your child's Marking Period grade, Progress Report grade, or current average in each course, click on "Grades."

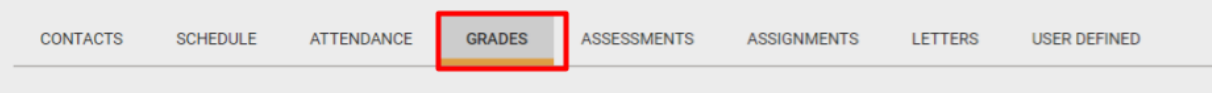

You can then toggle between Marking Period Grades, Progress Report Grades, or Marking Period Average (what their grade is currently). You can also change the Marking Period view to see past grades and comments.

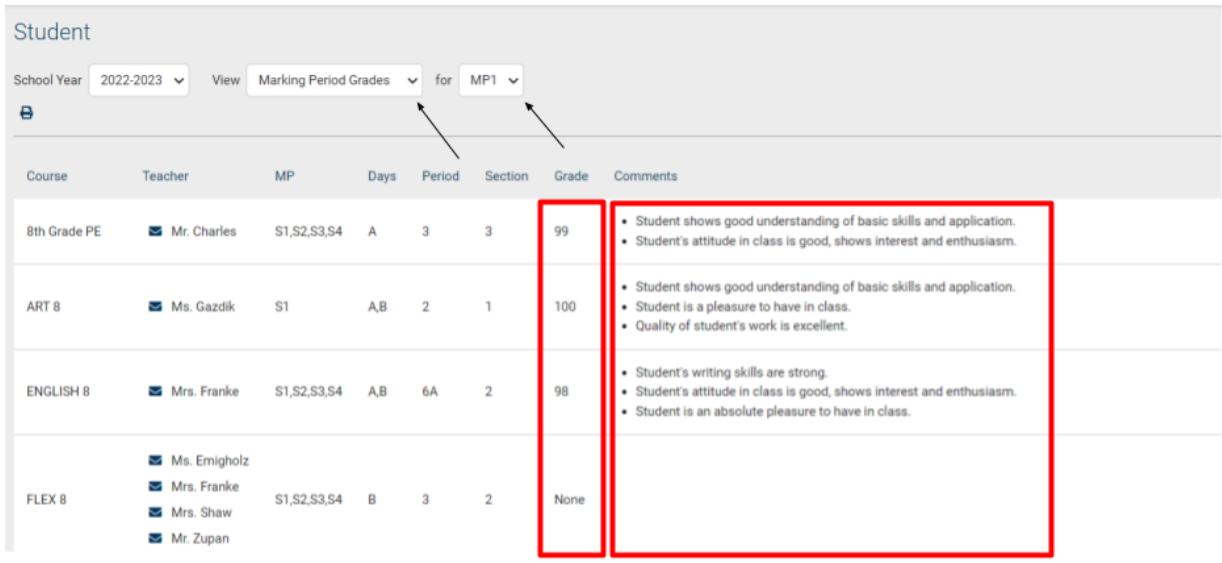

4. To see state assessments, click on the "Assessments" tab. Here you will find the state assessments that your child took, the performance level of each test, and their scale score.

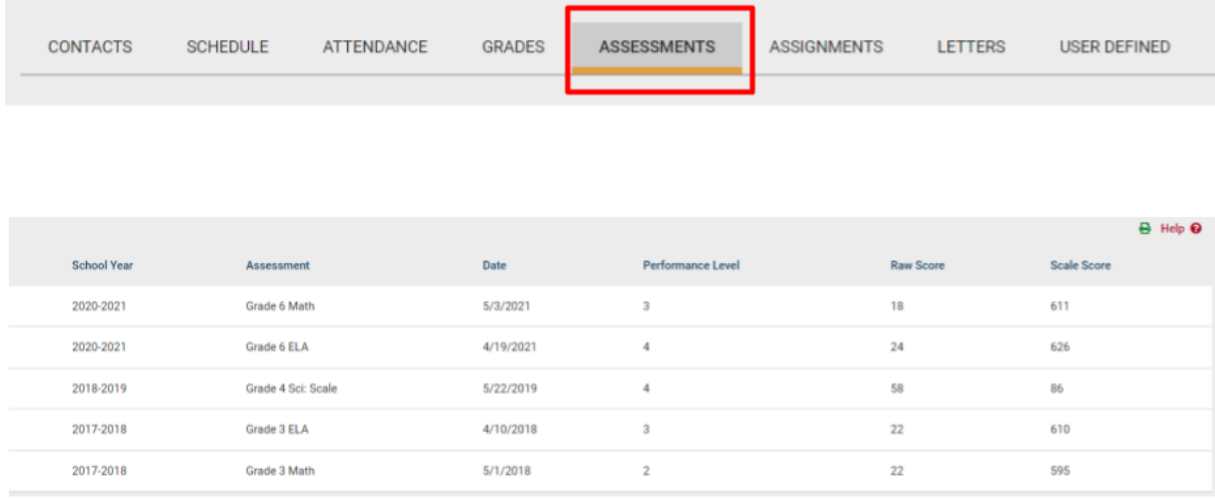

5. To see individual assignments from each course, click on the "Assignments" tab.

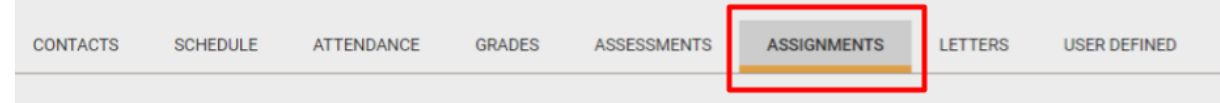

Here you can toggle between Marking Periods and Courses, and see the average for each particular course. If there is not a score, the grade has not been entered yet. Letters such as "I" (Incomplete) or "Ex" (Excused) may also be present in the "Score" column. Please ask your child's teacher if you have any questions about the scores listed.

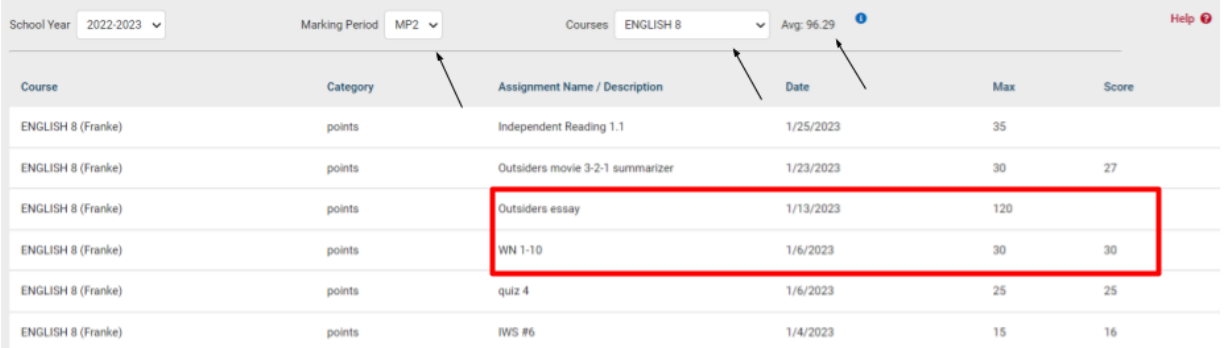

6. You can even go a step further and click on the blue "i" to view your child's grades by assignment categories. This will give you the breakdown of grades to see where a problem lies if there is one.

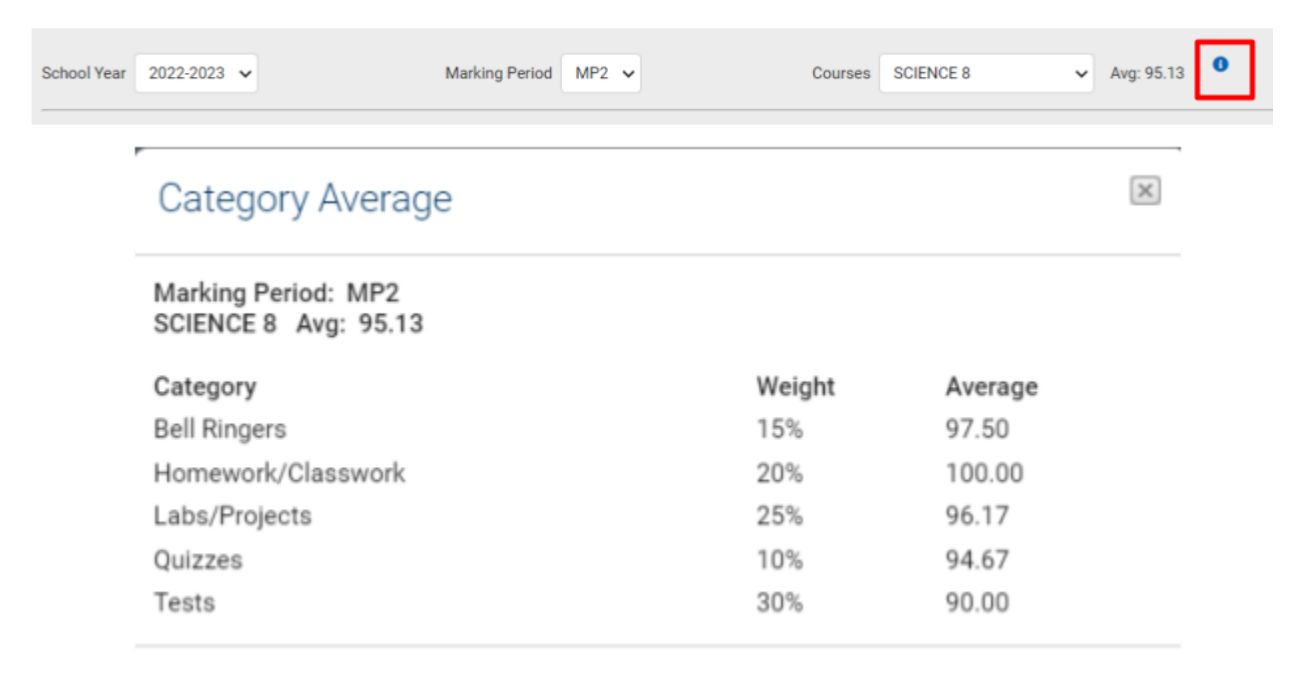